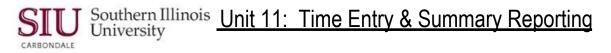

## Staff Time Entry

| tep                                    | ering Hours, and Learning Cycle 3: Entering Additional Elements. Description                                                                                                    | Other Information                                                                                                    |
|----------------------------------------|----------------------------------------------------------------------------------------------------|----------------------------------------------------------------------------------------------------|
| 1.                                     | Login to AIS using your AIS User Name & Password.                                                                                                    |                                                                                                    |
| 2.                                     | Select: SIU HRMS Fiscal Officer Time Entry Responsibility.                                                                                                    |                                                                                                    |
| 3.                                     | Drilldown to Staff Time Entry/ SIU Time Entry.                                                                                                    | Displays SIU Staff Time Entry (B<br>Weekly Payroll) window.                                                                                                    |
| 4.                                     | Choose appropriate query process.<br>Query w/specific BP: Steps 5, 6, 7, 8<br>Query Pay Period only (retrieves all BPs): Steps 7, 8                                                                                                    | <b>Note:</b> If you enter time for more than one BP, leave the BP field blank and proceed to step 7 to retrieve all of your BPs.                                                    |
| 5.                                     | Place cursor in the <b>Budget Purpose</b> field, press F11.                                                                                                    | Places system in query mode.                                                                                                    |
| ô.                                     | Enter appropriate 'Budget Purpose'.                                                                                                    |                                                                                                    |
| 7.                                     | Tab to Pay Period field; enter 'Pay Period', use Oracle date format.                                                                                                    |                                                                                                    |
| 8.                                     | Press Ctrl + F11 on the keyboard.                                                                                                    | Executes query; returns all<br>employees paid bi-weekly for a<br>specific Budget Purpose.                                                                                           |
| 9.                                     | Locate correct employee record; tab to <b>Hours</b> field, enter number of hours worked.                                                                                                    |                                                                                                    |
| 0.                                     | If necessary, <b>Tab</b> to the <b>Rate</b> field and make changes.<br>(Note: This is rarely done by a Timekeeper)                                                                                                    | Rate background changes to Red                                                                                                    |
| 1.                                     | If <b>Dept Act 1</b> & <b>Dept Act 2</b> codes are used by your department, these are displayed automatically when the records are retrieved.                                                                                                    |                                                                                                    |
| 2.                                     | Continue until all employees' 'Hours' are entered.                                                                                                    |                                                                                                    |
| 3.                                     | Save your work, check message line of 'Toolbar' to confirm save.                                                                                                    |                                                                                                    |
|                                        | Budget Purpose & Pay Period - repeat steps beginning<br>with Step 5.<br>Pay Period only: If you enter time against more than one<br>BP and you queried only on the Pay Period Dates, place<br>cursor in Budget Purpose field and press the Down Arrow<br>key on the keyboard to find the desired BP.                                                                                                    |                                                                                                    |
| terir                                  | ng Additional Elements, e.g., Vacation, Sick Time                                                                                                    |                                                                                                    |
| 1.                                     | Enter CS Regular Hrs first.                                                                                                    |                                                                                                    |
| 2.                                     | If a blank row is needed, proceed to Step 3.<br>If a blank row exists just below the needed record, arrow down using<br>the down arrow on your keyboard. Proceed to Step 5.                                                                                                    |                                                                                                    |
|                                        |                                                                                                    |                                                                                                    |
| 3.                                     | To insert a blank row, position your cursor in the record for the employee that needs the additional Element.                                                                                                    | Positions Current Record Indicato                                                                                                    |
|                                        |                                                                                                    | Blank row will appear below the                                                                                                    |
| 4.<br>5.                               | employee that needs the additional Element.                                                                                                    | Blank row will appear below the                                                                                                    |
| ł.<br>5.                               | employee that needs the additional Element. Click the Add Record from the Toolbar.                                                                                                    | Blank row will appear below the                                                                                                    |
| 4.<br>5.<br>δ.                         | employee that needs the additional Element.         Click the       Add Record from the Toolbar.         Click in the Assignment Number field.         Using the Assignment Number from employee record above, type that                                                                                                    | Blank row will appear below the                                                                                                    |
| 4.<br>5.<br>6.<br>6a.                  | employee that needs the additional Element.         Click the       Add Record from the Toolbar.         Click in the Assignment Number field.         Using the Assignment Number from employee record above, type that Assignment Number into the field.         If the employee's assignment has more than one setup for costing, the Assignment LOV will appear. Select the correct assignment                                                                                                    | Positions Current Record Indicato<br>Blank row will appear below the<br>employee's name, ready for entry.<br>Name, Rate, Dept Act 1 and Dept<br>Act 2 fields populate automatically |
| 3.<br>4.<br>5.<br>6.<br>6.<br>7.<br>8. | employee that needs the additional Element.         Click the       Add Record from the Toolbar.         Click in the Assignment Number field.         Using the Assignment Number from employee record above, type that Assignment Number into the field.         If the employee's assignment has more than one setup for costing, the Assignment LOV will appear. Select the correct assignment costing for the element you are entering for that employee.         Tab to the Element Key or the Element Name field. Populate either | Blank row will appear below the<br>employee's name, ready for entry<br>Name, Rate, Dept Act 1 and Dept                                                                              |

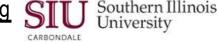

Category

## List of Available Elements

**Element Name** 

Code

| Re  | porting | Name |
|-----|---------|------|
| 1.0 | porung  | nume |

1 CS Regular Hrs **Regular Earnings** 2 CS Vacation Usage Hrs Vacation Benefit 3 CS Sick Usage Hrs Sick Leave Benefit 4 CS OT Hrs 1\_5 OT Pay 1\_5 5 CS OT Hrs 2 0 OT Pay 2\_0 6 CS AWOP Employee Request AWOP Employee Request 7 CS Shift Diff Reg Hrs Shift Diff Pay Reg 8 CS Shift Diff OT Hrs Shift Diff Pay OT 9 CS Temp Upgrade Reg Hrs Temp Upgrade Reg 10 CS Temp Upgrade OT Hrs Temp Upgrade OT 11 CS Premium Hrs Premium Pay 12 CS Schd Day Off Hrs Schd Day Off Pay CS Paid Holiday Hrs 13 Holiday Benefit 14 CS Worked Holiday Reg Hrs Holiday Reg Pay 15 CS Worked Holiday OT Hrs Holiday OT Pay OT Pay 1\_0 16 CS OT Hrs 1\_0 OT Pay 2 5 17 CS OT Hrs 2 5 OT Pay 3 0 18 CS OT Hrs 3 0 CS Compensatory Hrs 19 Comp Tm Amt 20 CS Meal Allowance Hrs Meal Allow Pay 21 CS ESL Usage Hrs Ext Sick Benefit 22 CS Adm Leave Hrs Adm Leave Benefit 23 CS Altrnt Desig Hol Reg Altrnt Desg Hol Pay 24 CS Altrnt Desig Hol Wrk Altrnt Desg Hol Pay 25 CS Paid Adm Closure Hrs **Closure Benefit** 26 CS Worked Adm Closure Reg Closure Reg Pay 27 CS Worked Adm Closure OT Closure OT Pay 28 FMLA Vac Pav CS FMLA Vac Hrs Pay 29 CS FMLA Sick Hrs Pav FMLA Sick Pav 30 CS AWOP FMLA AWOP FMLA 31 CS Milt Lv Hrs Pay Mlt Lv Pay MIt Lv No Pay 32 CS Milt Lv Hrs No Pay 33 CS Military Diff Hrs Mlt Diff Pay 34 CS AWOP Legal Holiday Hrs AWOP Legal Hol No Pay 35 CS AWOP Hrs Dept Closed AWOP Dept Closed 36 CS Disp Hrs Pay **Discipline** Pay 37 CS Disp Hrs No Pay **Discipline No Pay** 38 CS Union Act Hrs No Pay Abs Un Act No Pay 39 CS Unpaid Lv Hrs Unpaid Leave 40 CS Med Lv Disab Hrs Med Lv Dis No Pay 41 CS Med Lv Wkr Comp Hrs Med Lv WC No Pay 42 CS Susp Hrs Pay Suspension Pay CS Susp Hrs No Pay 43 Suspension No Pay 44 CS Susp Pn Dis Hrs Sus Pn Dis No Pay 45 CS Grievance Pay Hrs Grievance Pay 46 CS I\_O Layoff Hrs Layoff I\_O No Pay CS Acd Layoff Hrs Layoff A\_B No Pay 47 48 CS Indef Layoff Hrs Layoff Ind No Pay 49 **CS Breavement Hrs Bereavement Benefit** 50 CS Jury Duty Hrs Jury Duty Benefit 51 CS Comp Injury Fund CS OT HRS 2.25 52 70 CS UAC Hrs CS PPS OT HRS

Req Reg Non-Worked w Pay Reg Non-Worked w Pay OT OT Reg Non-Worked w/o Pay Req OT Rea OT Regular Reg Non-Worked w Pay Reg Non-Worked w Pay Premium OT OT OT OT Reg Non-Worked w Pay Premium Reg Non-Worked w Pay Reg Non-Worked w Pay Reg Non-Worked w Pay Reg Worked w Pay Reg Non-Worked w Pay Premium OT Reg Non-Worked w Pay Reg Non-Worked w Pav Reg Non-Worked w/o Pay Reg Non-Worked w Pay Reg Non-Worked w/o Pay Reg Non-Worked w Pay Reg Non-Worked w/o Pay Reg Non-Worked w/o Pay Reg Non-Worked w Pay Reg Non-Worked w/o Pay Reg Non-Worked w/o Pay Reg Non-Worked w/o Pay Reg Non-Worked w/o Pay Reg Non-Worked w/o Pay Reg Non-Worked w Pay Reg Non-Worked w/o Pay Reg Non-Worked w/o Pay Reg Non-Worked w Pay Reg Non-Worked w/o Pay Reg Non-Worked w/o Pay Reg Non-Worked w/o Pay Reg Non-Worked w Pay Reg Non-Worked w Pay

## SIU Southern Illinois Unit 11: Time Entry & Summary Reporting

## TO BE ENTERED BY PAYROLL

| Payroll | CS Temp Upgrade Flat      |
|---------|---------------------------|
| Payroll | CS Flat Adjustment        |
| Payroll | CS Meal Allowance Flat    |
| Payroll | CS Compensatory Time Flat |

Temp Upgrade Pay Adjustment Meal Allowance Comp Tm Pay Reg Regular Premium Reg Non-Worked w Pay